### バイオインフォマティクス人材育成カリ キュラム(次世代シークエンサ)速習 コース 3. データ解析基礎 | 3-2. R 基礎2

### 東京大学・大学院農学生命科学研究科 アグリバイオインフォマティクス教育研究ユニット 門田幸二(かどた こうじ) kadota@iu.a.u-tokyo.ac.jp http://www.iu.a.u-tokyo.ac.jp/~kadota/ Google 門田 東大

### **Contents**

- 3-2. R 基礎2、2014/09/08 13:15-14:45、初級、実習
	- □ (Rで)塩基配列解析の基本的な利用法(翻訳配列の取得を例に)
		- 入力ファイル取得、作業ディレクトリの変更、本番(基本はコピペ)、出力結果の確認
		- 1つの項目に多数の例題(異なる入力ファイル、エラーへの対処例)
	- □ 行列形式ファイルの解析基礎(アノテーションファイルを例に)
		- 例題をテンプレートとして任意の解析を行う基本手順
		- ありがちなミスとエラーメッセージ
		- 入力ファイルの最後の改行の有無
		- プログラム内部の説明(行列演算の基礎)

 $\Box$  Tips

- 集合演算: union, intersect, setdiff
- その他: sort, table, is.element, toupper, tolower

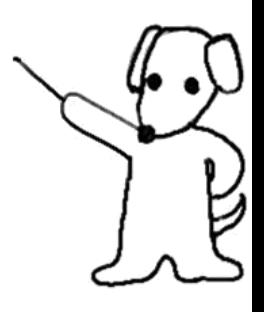

 $\times$ 

### (Rで)塩基配列解析

~NGS、RNA-seq、ゲノム、トランスクリプトーム、正規化、発現変動、統計、モデル、バイオイ (last modified 2014/08/22, since 2010)

#### <u>塩基配列を入力として、その翻訳された</u> アミノ酸配列を取得することができます

 $\begin{array}{c|c|c|c|c} \hline \multicolumn{1}{c|}{-1} & \multicolumn{1}{c|}{-1} & \multicolumn{1}{c|}{-1} & \multicolumn{1}{c|}{-1} & \multicolumn{1}{c|}{-1} & \multicolumn{1}{c|}{-1} & \multicolumn{1}{c|}{-1} & \multicolumn{1}{c|}{-1} & \multicolumn{1}{c|}{-1} & \multicolumn{1}{c|}{-1} & \multicolumn{1}{c|}{-1} & \multicolumn{1}{c|}{-1} & \multicolumn{1}{c|}{-1} & \multicolumn{1}{c|}{-1} & \multicolumn{1$ 

• イントロ | 一般 | 任意の長さの 可能な全ての 塩基配列を作成 (last modified 2013/06/14) What's new? |• イントロ | 一般 | 任意の位置の塩基を置換(last modified 2013/09/12) ・『<sup>のウェブペ</sup>•イントロ | 一般 | 指定した範囲の配列を取得(last modified 2014/03/08) | 1. Rのインス イントロ | 一般 | 指定したID(染色体やdescription)の配列を取得(last modified 2014/03/10) • 2014年10月 2014年10月<br><sub>フォマティク</sub>|• イントロ | 一般 | <u>翻訳配列(translate)を取得</u>  $t$  modified 2013/06/14) • 門田幸二著• イントロ | 一般 | <u>相補鎖(complement)を取得<mark>、</mark>a</u>st modified 2013/06/14) • イントロ | 一般 | 逆相補鎖(reverse complement)を取得(last modified 2013/06/14) ・バイオインT • イントロ | 一般 | 逆鎖(reverse)を取得(last modified 2013/06/14) 一通りの手川 - 日本乳酸菌• イントロ |一般 | 2連続塩基の出現頻度情報を取得(last modified 2014/07/18) NEW • 参考資料(計• イントロ | 一般 | <u>3連続塩基の出現頻度情報を取得</u>(last modified 2013/06/14) • イントロ | 一般 | 任意の長さの 連続塩基の出現頻度情報を取得(last modified 2013/06/14). • イントロ | 一般 | Tips | 任意の 拡張子でファイルを保存(last modified 2013/09/26) ・ はじめに(la|• イントロ | 一般 | Tips | 拡張子は同じで任意の文字を追加して保存(last modified 2013/09/26) ・ 参考資料 (劇• イントロ | 一般 | 配列取得 | ゲノム配列 | <u>公共DBから</u>(last modified 2014/05/28) | ・過去のお知|・イントロ | 一般 | 配列取得 | ゲノム配列 | <u>BSgenome</u> (last modified 2014/06/28) NEW . <u>基本的な利</u>• イントロ | 一般 | 配列取得 | ブロモーター配列 | <u>公共DBから</u>(last modified 2014/04/02) • サンヺルデー・イントロ | 一般 | 配列取得 | ブロモーター配列 | BSgenome(last modified 2014/04/25) | ・バイオイン7• イントロ | 一般 | 配列取得 | プロモーター配列 | GenomicFeatures(Lawrence\_2013)(last modified 2014/04/23) ・ 書籍 トラン - イントロ | 一般 | 配列取得 |トランス クリプトーム配列 | <u>公共DBから</u>(last modified 2014/04/02) • 書籍 トラン • イントロ | 一般 | 配列取得 |トランス クリブトーム配列 | <u>biomaRt(Durinck\_2009)</u>(last modified 2013/09/25) • 書籍 トラン • イントロ | NGS | 様々なブラットフォーム (last modified 2014/06/10) • イントロ | NGS | qPCRやmicroarrayなどとの比較(last modified 2014/07/11)NEW • イントロ | NGS | 可視化(ゲノムブラウザや Viewer)(last modified 2014/06/25) NEW • イントロ | NGS | 配列取得 | FASTQ or SRALite | 公共DBから(last modified 2014/06/28)NEW Sep 8-9 2014 | CALLY THE NGS | 配列取得 | FASTQ or SRALite | SRAdb(Zhu 2013)(last modified 2014/06/26) NEW | 3

```
• イントロ | 一般 | 任意の長さの 可能な全ての 塩基配列を作成(last modified 2013/06/14)|
• イントロ | 一般 | 任意の位置の塩基を置換(last modified 2013/09/12)
                                                                         • イントロ | 一般 | 翻訳配列(translate)を取得
• イントロ | 一般 | 指定した範囲の配列を取得(last modified 2014/03/08)
• イントロ | 一般 | 指定したID(染色体やdescripe en)の配列を取得(last modified 2014/03/10)
• イントロ | 一般 | 翻訳配列(translate)を取得( nodified 2013/06/14)
                                                          塩基配列を入力として、その翻訳された
• イントロ | 一般 | 相補鎖(complement)を取得 st modified 2013/06/14)
• イントロ | 一般 | 逆相補鎖(reverse complement)を取得(last modified 2013/06/14)
                                                          アミノ酸配列を取得することができます• イントロ | 一般 | 逆鎖(reverse)を取得(last modified 2013/06/14)
• イントロ | 一般 | 2連続塩基の出現頻度情報を取得(last modified 2014/07/18) NEW
• イントロ | 一般 | 3連続塩基の出現頻度情報を取得(last modified 2013/06/14)
• イントロ | 一般 |
             イントロ | 一般 | 翻訳配列(translate)を取得 NEW
• イントロ | 一般 |
• イントロ | 一般|
- インロ| 一般|塩基配列を読み込んでアミノ酸配列に翻訳するやり方を示します。
・ イオロ | 一般 | 「ファイル」ー「ディレクトリの 変更」で解析したいファイルを置いてあるディレクトリに移動し以下をコピペ 。
• イントロ | 一般|
・イオロ[一般]1. FASTA形式ファイル(sample1.fasta)の場合:
• イントロ | 一般 |
・イントロー一般』
                                                #入力ファイル名を指定してin fに格納
            in f <- "sample1.fasta"
• イントロ | 一般 |
            out f <- "hoge1.fasta"
                                                #出力ファイル名を指定してout flu格納
・イントロ | NGS |
・イントロ | NGS |
            #必要なバッケージをロード
・イントロ | NGS |
            library(Biostrings)
                                               #バッケージの読み込み
・イントロ | NGS |
・イントロ | NGS |
            #入力ファイルの読み込み
            fasta <- readDNAStringSet(in f, format="fasta")#in fで指定したファイルの読み込み
            #本番
                                                #fastaをアミノ酸配列に翻訳した結果をhogeに格納
            hoge <- translate(fasta)
                                                #現状では翻訳した結果のオブジェクトhogeのdescript
            names(hoge) <- names(fasta)
                                                #hogeの中身をfastaに格納
            fasta <- hoge
                                                #確認してるだけです
            fasta
            #ファイルに保存
            writeXStringSet(fasta, file=out_f, format="fasta", width=50)#fastaの中身を指定したファ
Sep 8-9 2014 \begin{array}{|c|c|c|c|c|}\hline \text{S} & \text{A} \end{array}
```
• イントロー一般|翻訳配列(translate)を取得

### hogeフォルダの作成 <sub>デスクトップにあるhogeフォルダ中のファ</sub>

イルを解析するやり方として説明します

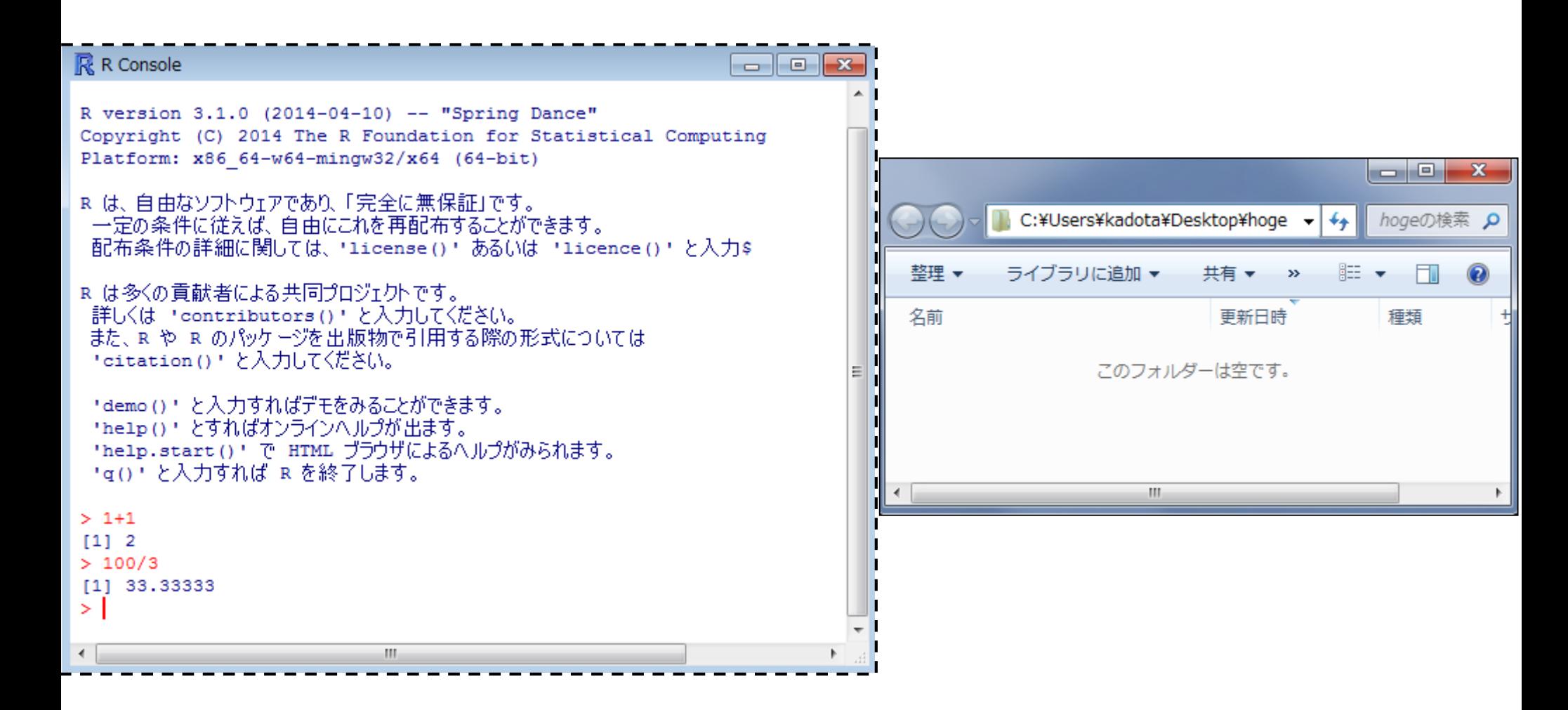

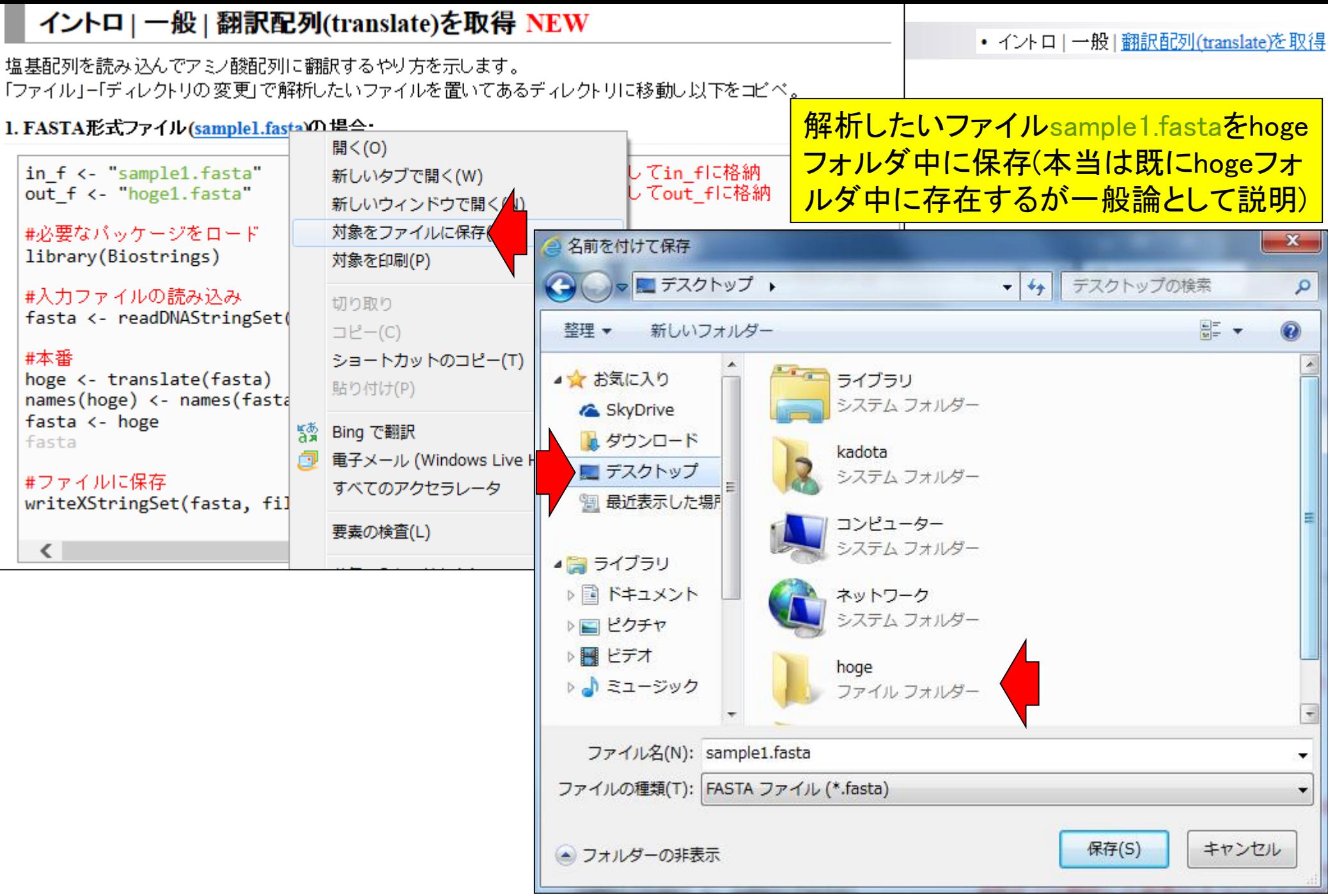

Sep 8-9 2014 NGS速習コース 6

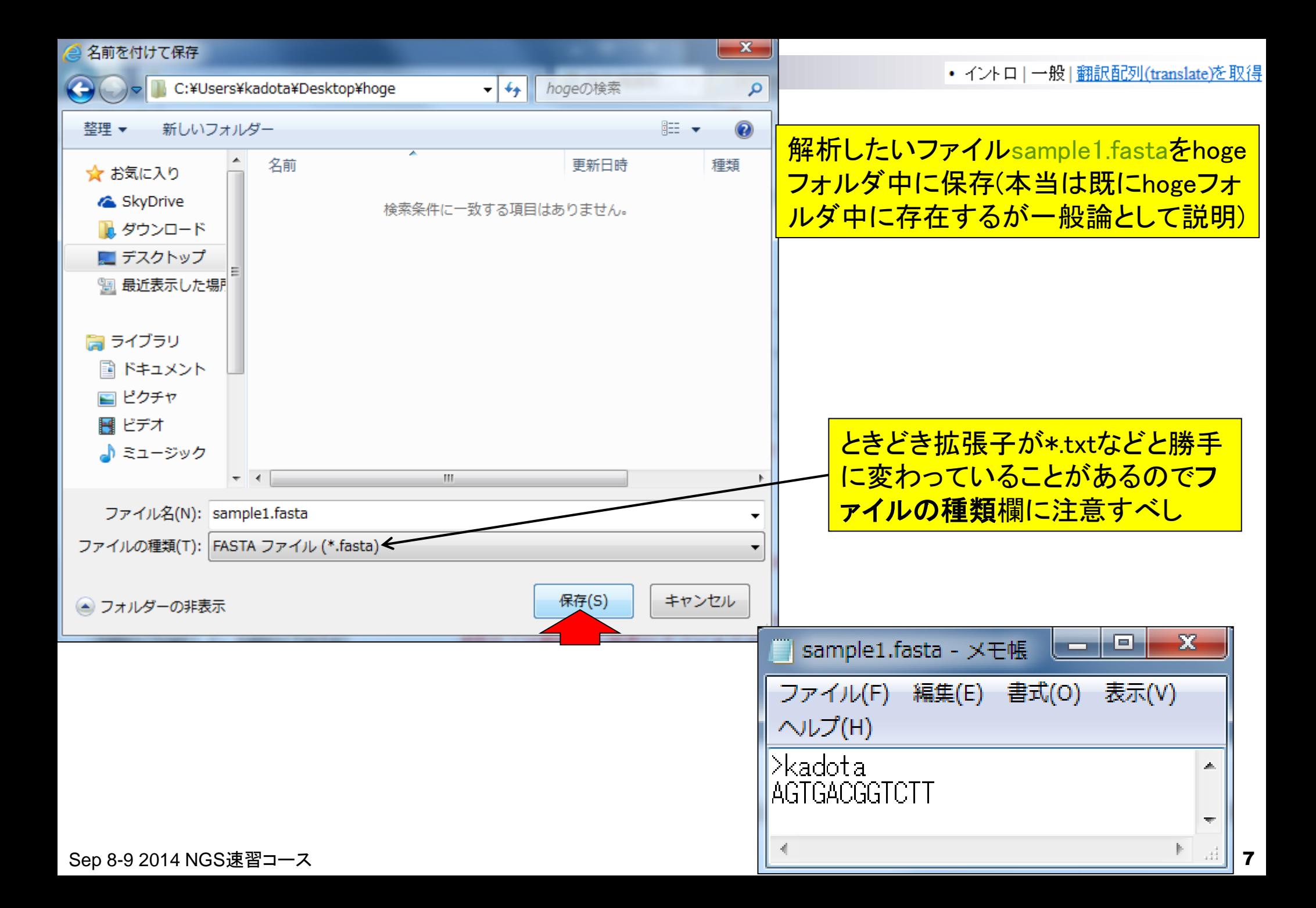

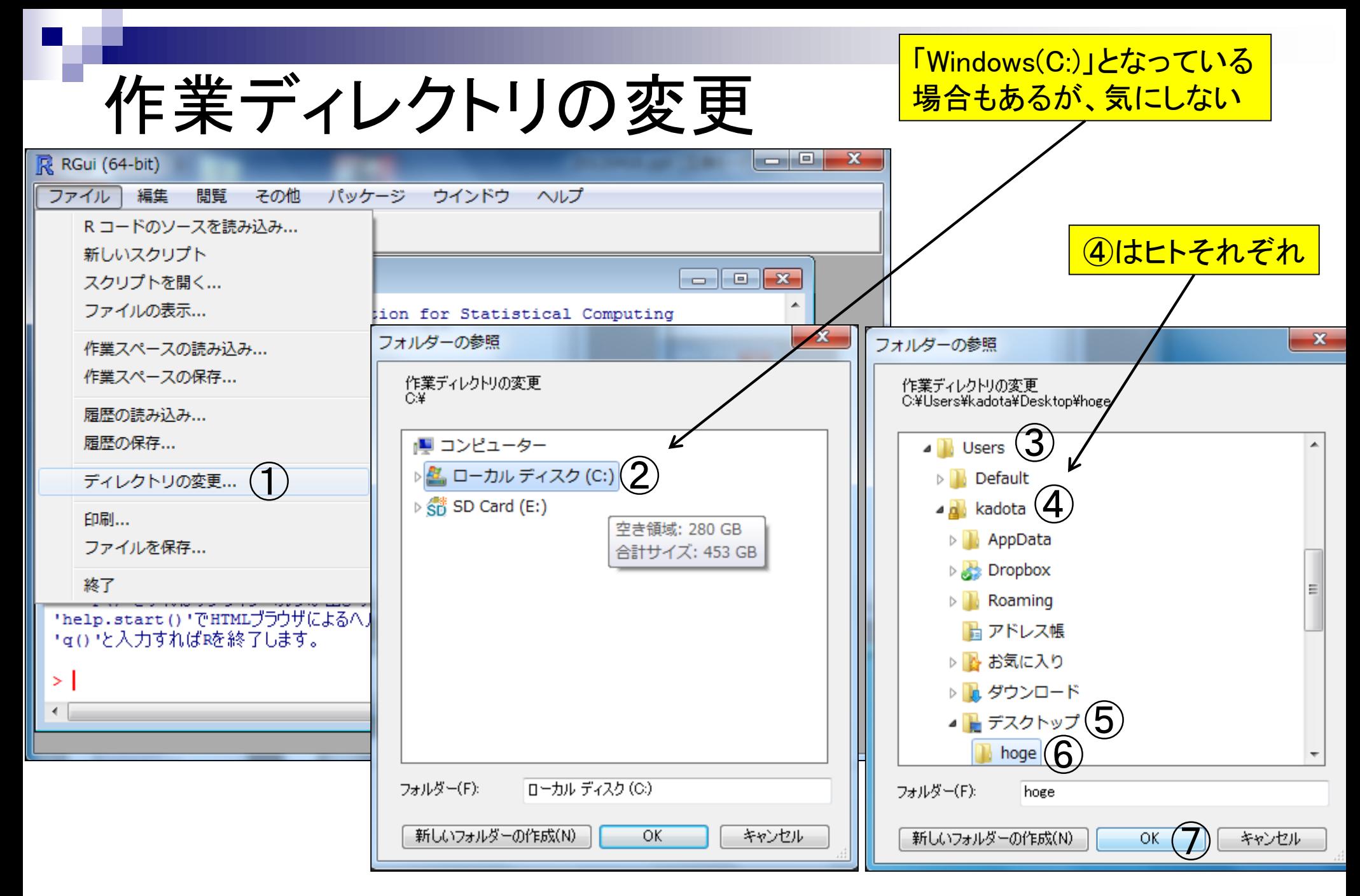

### getwd()と打ち込んで確認

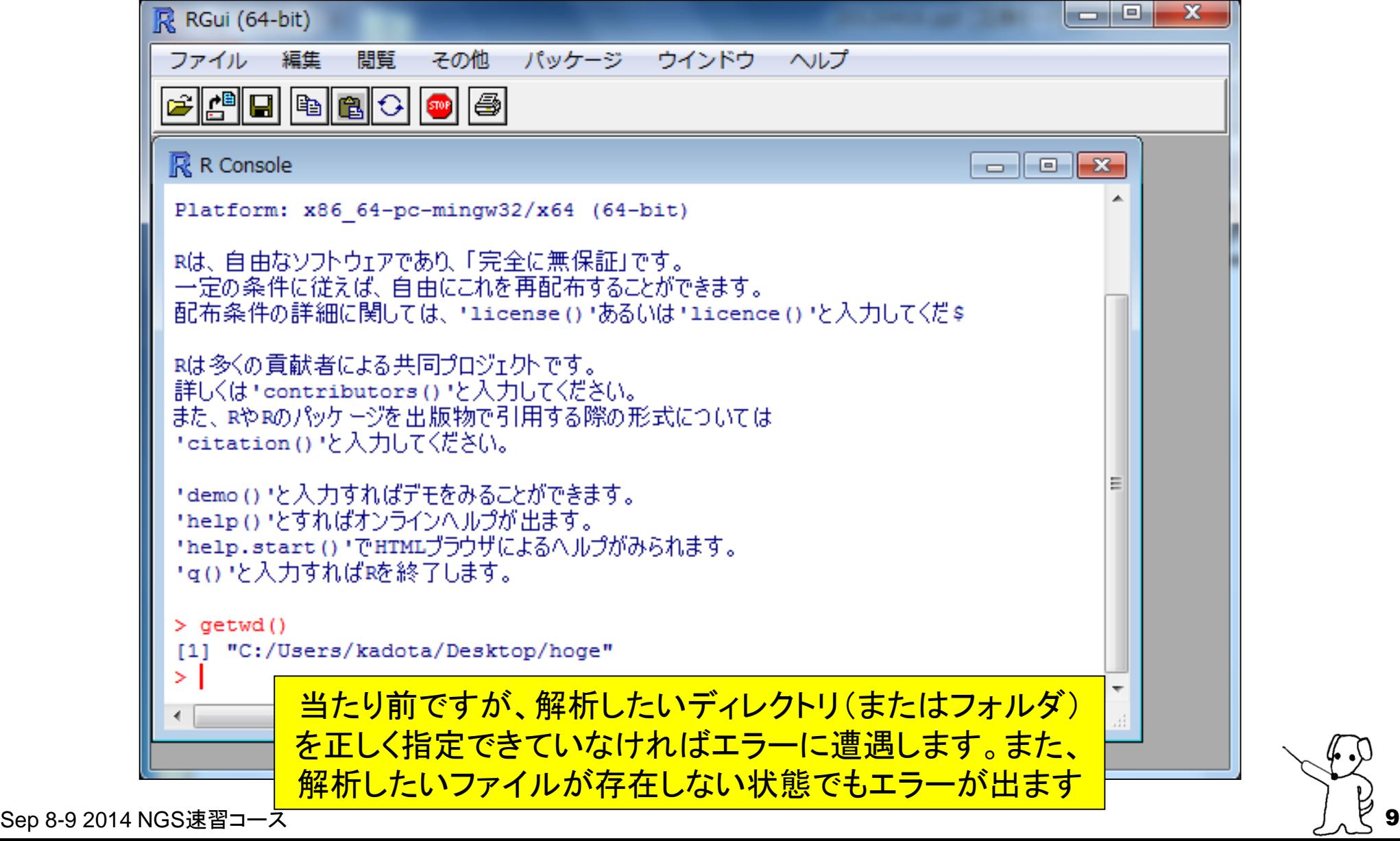

• イントロー一般|翻訳配列(translate)を取得

## 実際のhogeフォルダとR操作画面の関係

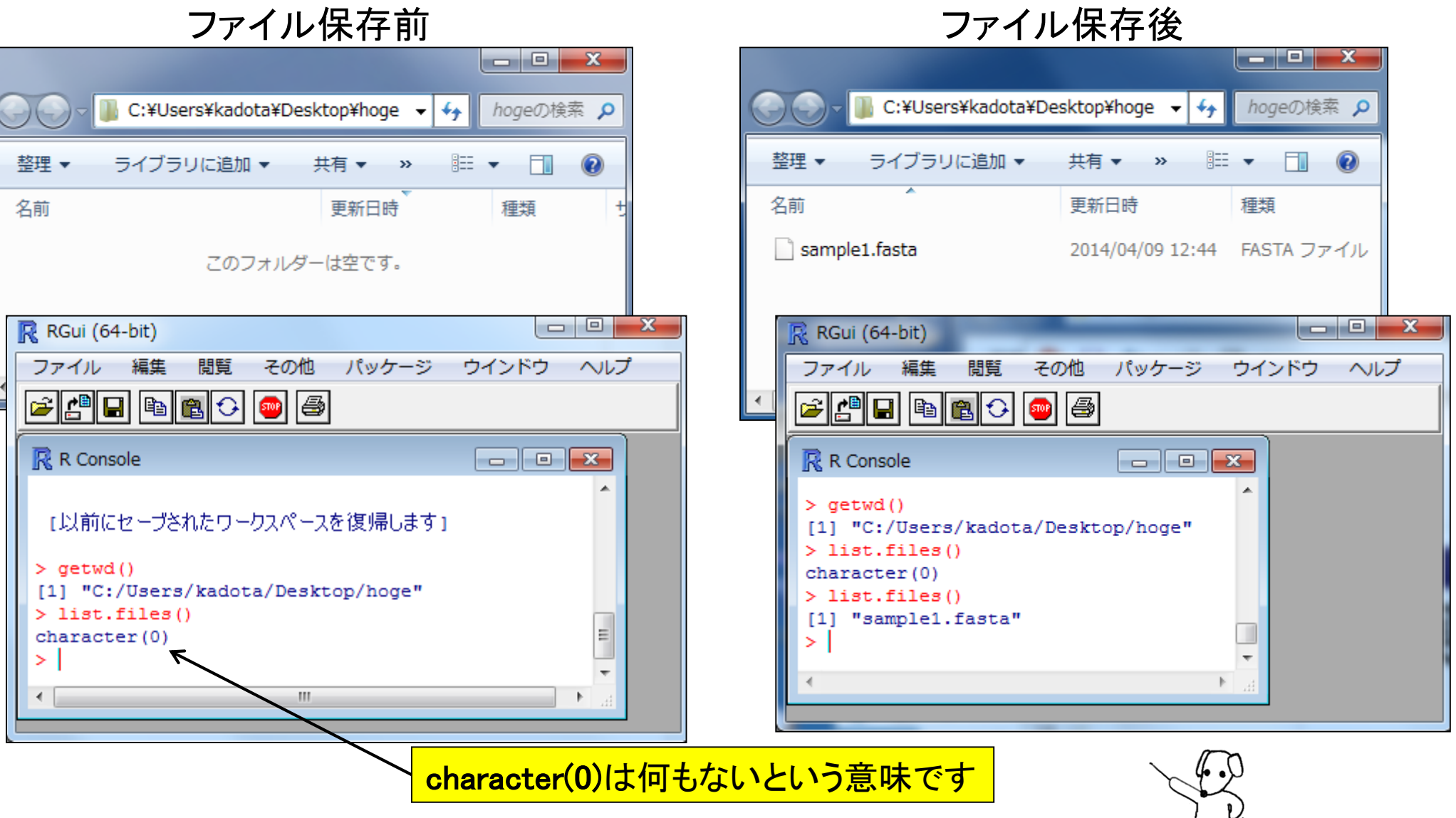

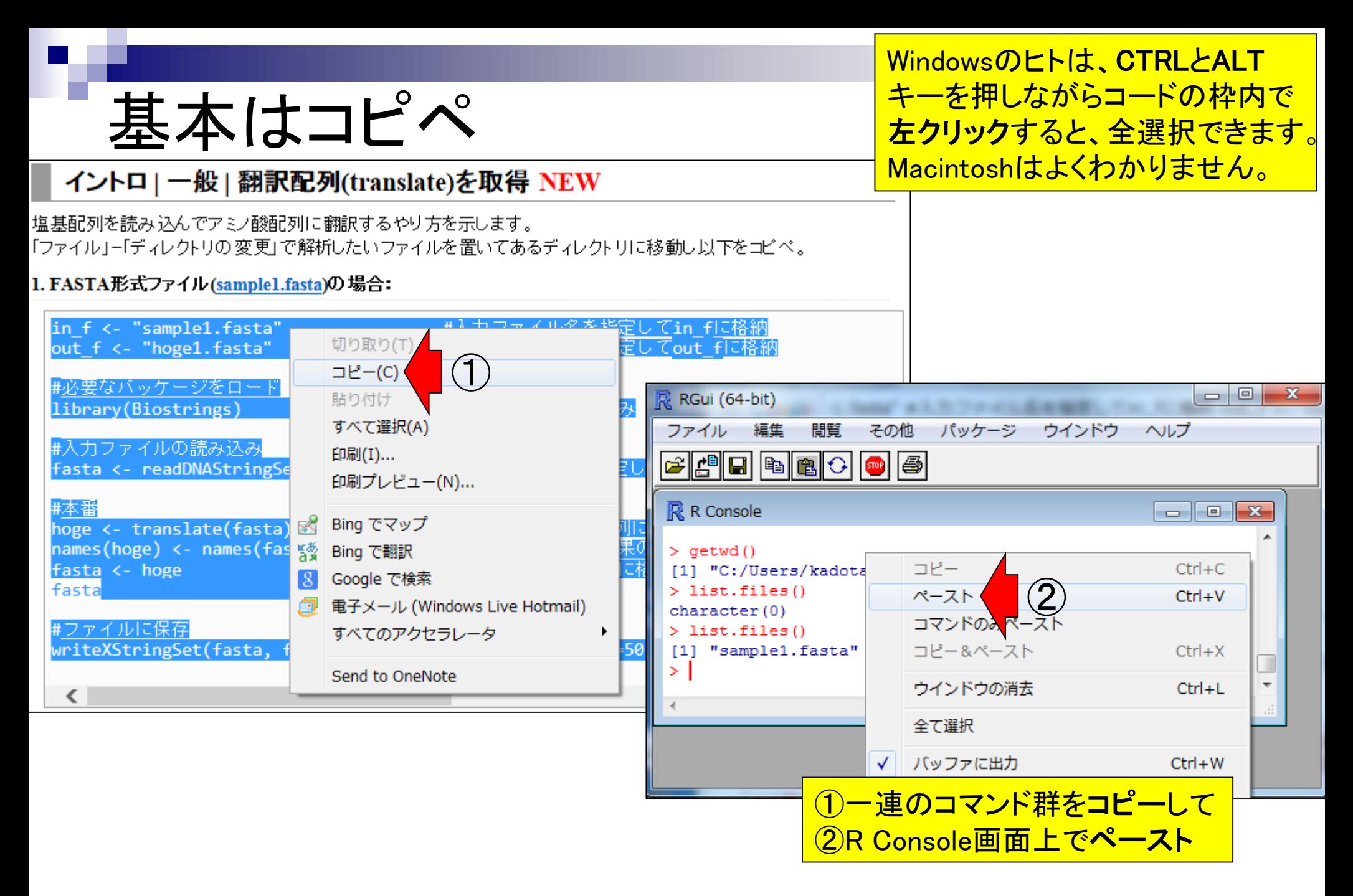

```
\overline{\mathbb{R}} R Console
                                                                                              • イントロー一般 | 翻訳配列(translate)を取得
                                          #入力ファイル名を指定してin fに格納
> in f <- "sample1.fasta"
        基本はコピペ
 要求されたパッケージ parallel をロード中です
 次のパッケージを付け加えます: 'BiocGenerics'
 以下のオブジェクトはマスクされています (from 'package:parallel') :
     clusterApply, clusterApplyLB, clusterCall, clusterEvalQ,
    clusterExport, clusterMap, parApply, parCapply, parLapply,
    parLapplyLB, parRapply, parSapply, parSapplyLB
 以下のオブジェクトはマスクされています (from 'package:stats') :
     xtabs
 以下のオブジェクトはマスクされています (from 'package:base') :
                                                                                                    エラーなく実行できた場合の全貌
     anyDuplicated, append, as.data.frame, as.vector, cbind,
    colnames, do.call, duplicated, eval, evalg, Filter, Find, get,
    intersect, is.unsorted, lapply, Map, mapply, match, mget, order,
    paste, pmax, pmax.int, pmin, pmin.int, Position, rank, rbind,
    Reduce, rep.int, rownames, sapply, setdiff, sort, table, tapply,
    union, unique, unlist
 要求されたパッケージ IRanges をロード中です
 要求されたパッケージ xvector をロード中です
\mathbf{z}> #入力ファイルの読み込み
> fasta <- readDNAStringSet(in f, format="fasta")#in fで指定したファイルの読み込み
|> ≢本番
                                          #fastaをアミノ酸配列に翻訳した結果をhogeに格納
> hoge <- translate (fasta)
                                          #現状では翻訳した結果のオブジェクトhogeのdescription行が消え
> names (hoge) <- names (fasta)
> fasta <- hoge
                                          #hogeの中身をfastaに格納
                                          #確認してるだけです
\triangleright fasta
  A AAStringSet instance of length 1
    width sed
                                                           names
[1]4 SDGL
                                                           kadota
∣⇒
|> #ファイルに保存
> writeXStringSet(fasta, file=out f, format="fasta", width=50)#fastaの中身を指定したファイル名で保存
БH
\overline{\textbf{S}} , and \overline{\textbf{S}} and \overline{\textbf{S}} and \overline{\textbf{S}} and \overline{\textbf{S}} and \overline{\textbf{S}} and \overline{\textbf{S}} and \overline{\textbf{S}} and \overline{\textbf{S}} and \overline{\textbf{S}} and \overline{\textbf{S}} and \overline{\textbf{S}} and \overline{\textbf{S}} and \overline{\textbf{S}}
```
• イントロー一般|翻訳配列(translate)を取得

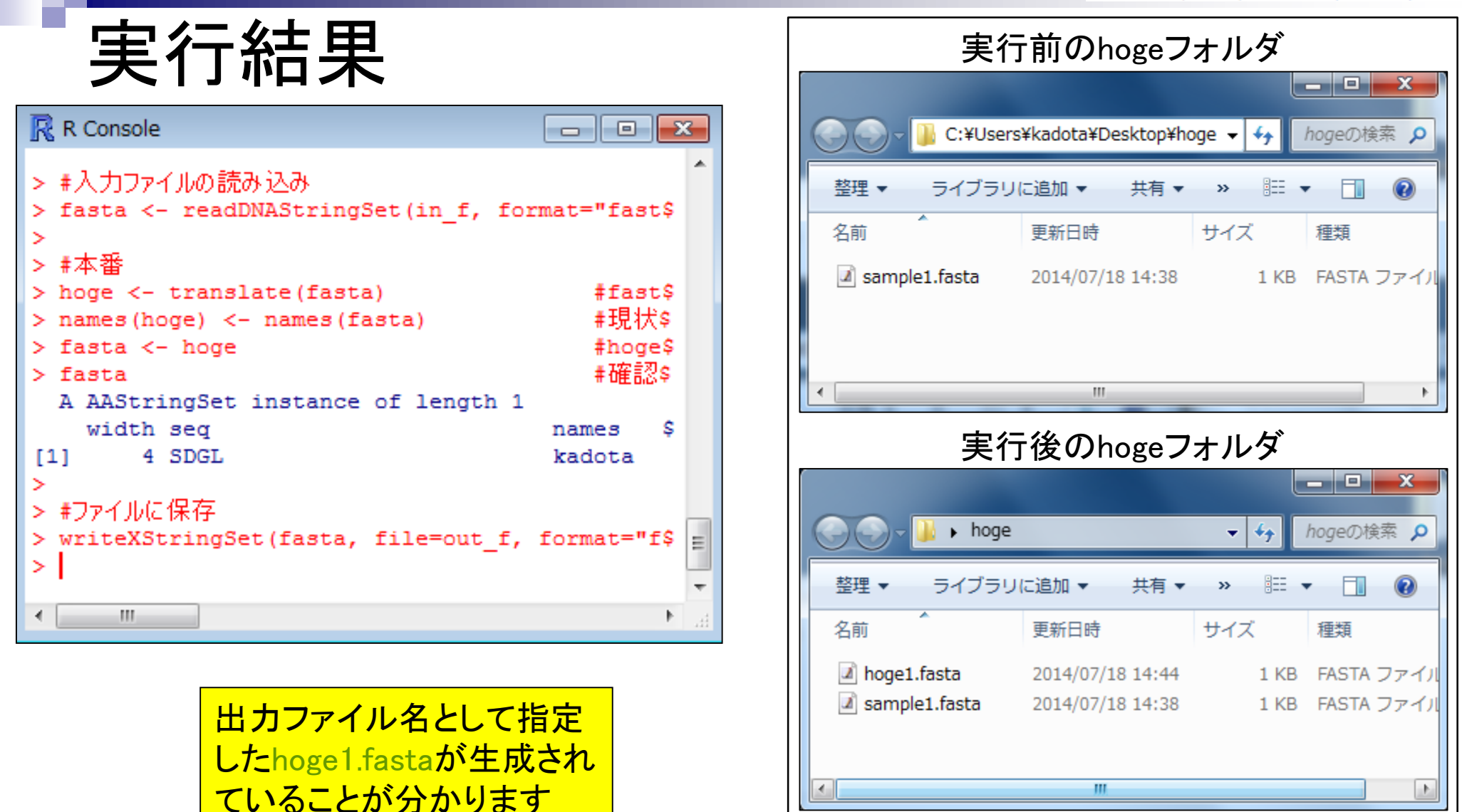

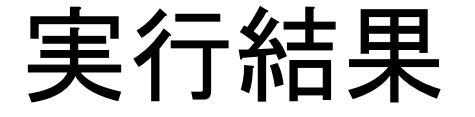

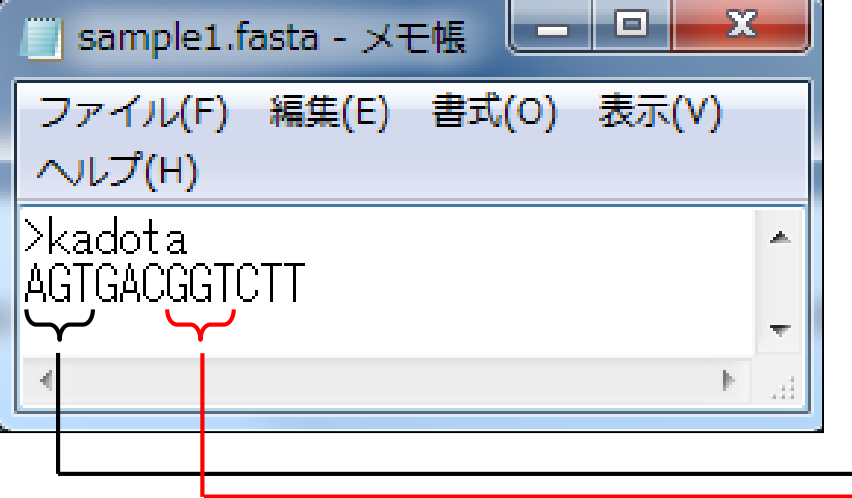

#### 入力: 塩基配列ファイル (sample1.fasta) 出力: アミノ酸配列ファイル (hoge1.fasta)

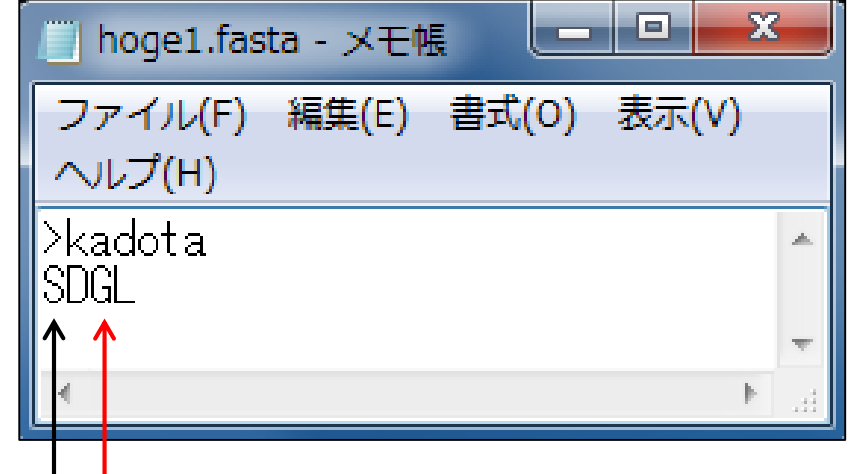

3の倍数の12塩基長、ACGTのみ からなるので何のエラーも出ない

#### http://ja.wikipedia.org/wiki/%E3%82%B3%E3%83%89%E3%83%B3

#### 表1.64コドンと各々に対応するアミノ酸を示したもの。mRNAの方向は5'から3'である。

コドン表

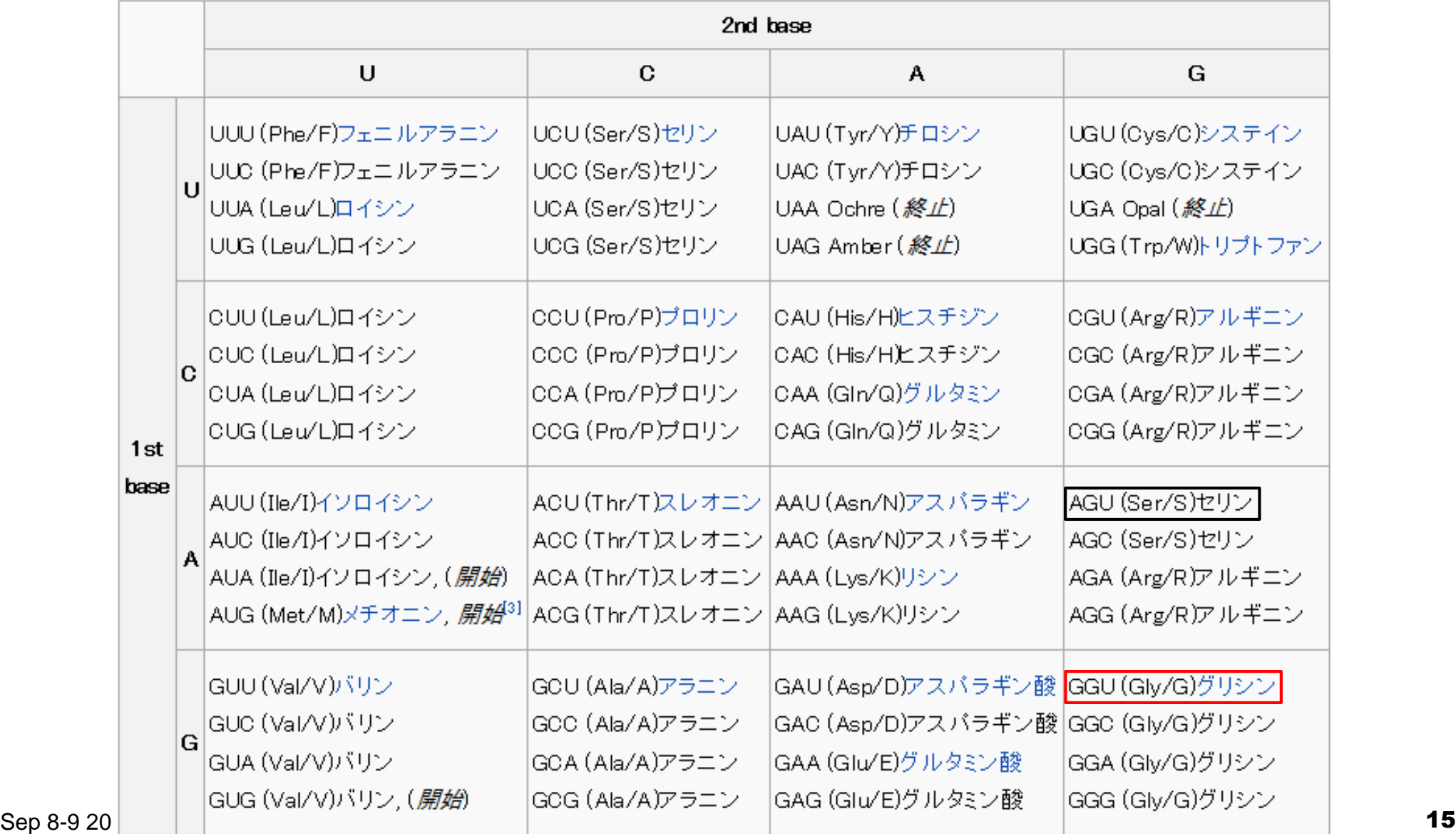

### **Contents**

- 3-2. R 基礎2、2014/09/08 13:15-14:45、初級、実習
	- □ (Rで)塩基配列解析の基本的な利用法(翻訳配列の取得を例に)
		- 入力ファイル取得、作業ディレクトリの変更、本番(基本はコピペ)、出力結果の確認
		- 1つの項目に多数の例題(異なる入力ファイル、エラーへの対処例)
	- □ 行列形式ファイルの解析基礎(アノテーションファイルを例に)
		- 例題をテンプレートとして任意の解析を行う基本手順
		- ありがちなミスとエラーメッセージ
		- 入力ファイルの最後の改行の有無
		- プログラム内部の説明(行列演算の基礎)

 $\Box$  Tips

- 集合演算: union, intersect, setdiff
- その他: sort, table, is.element, toupper, tolower

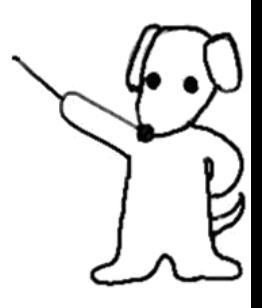

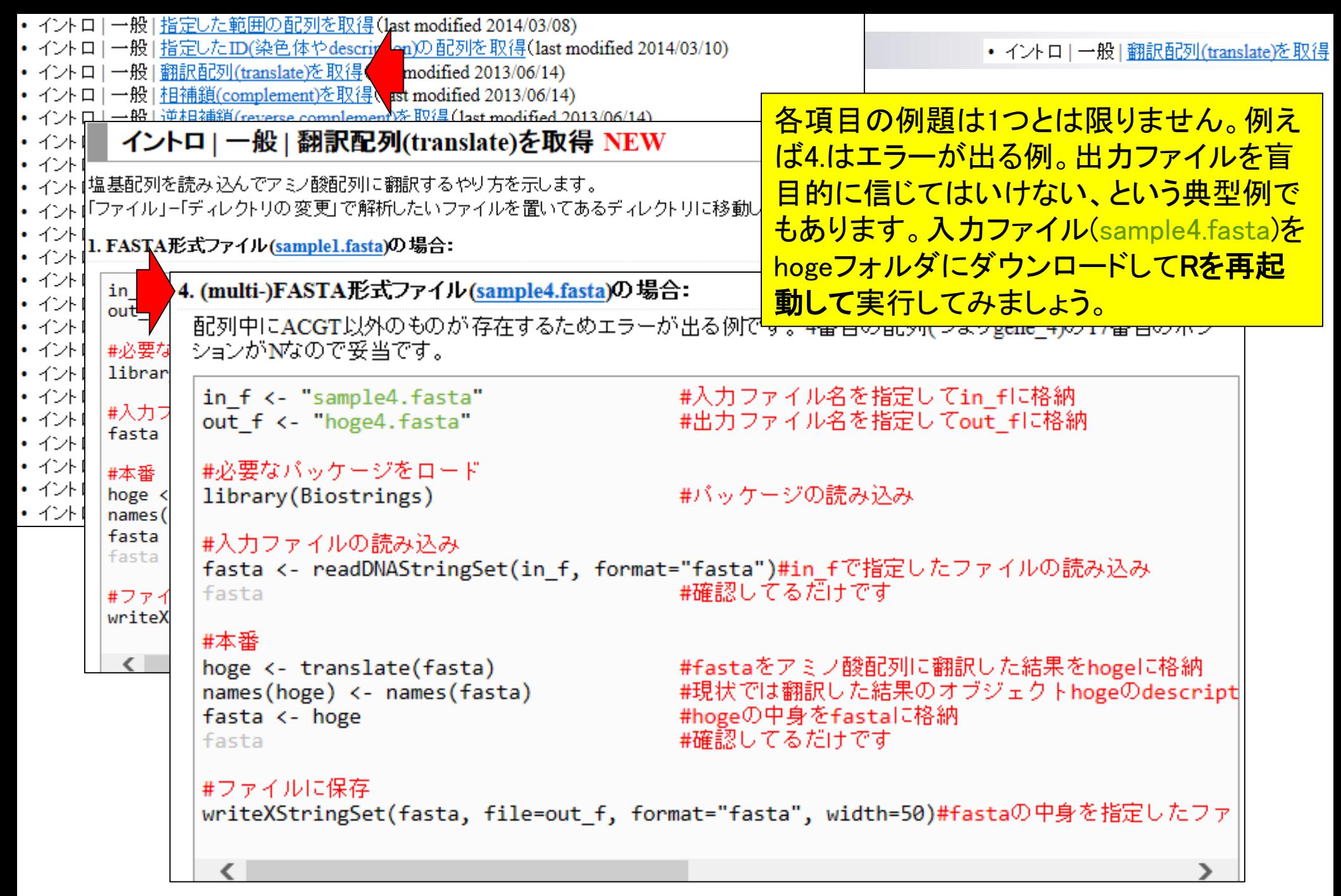

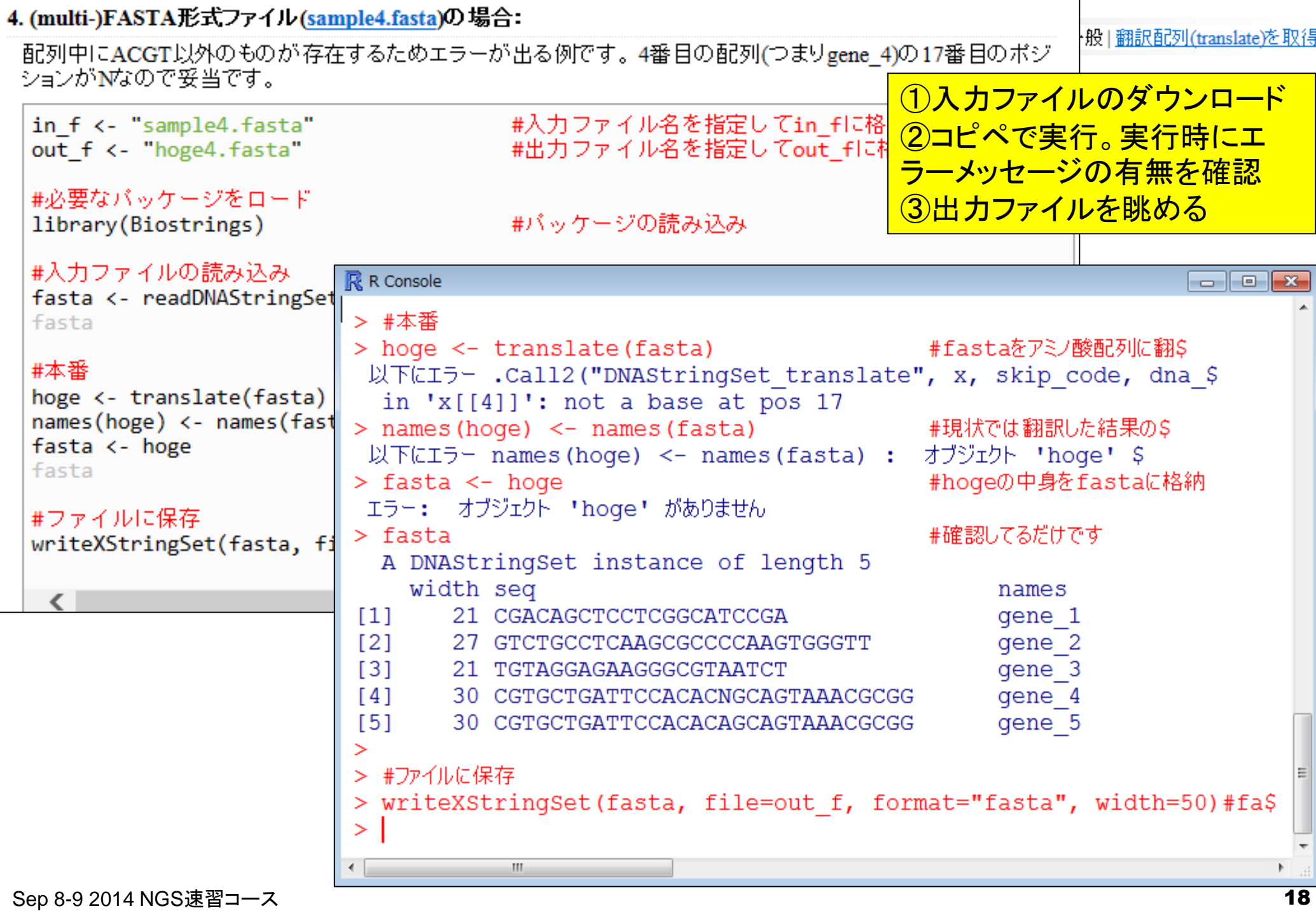

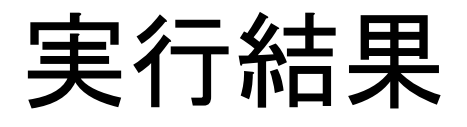

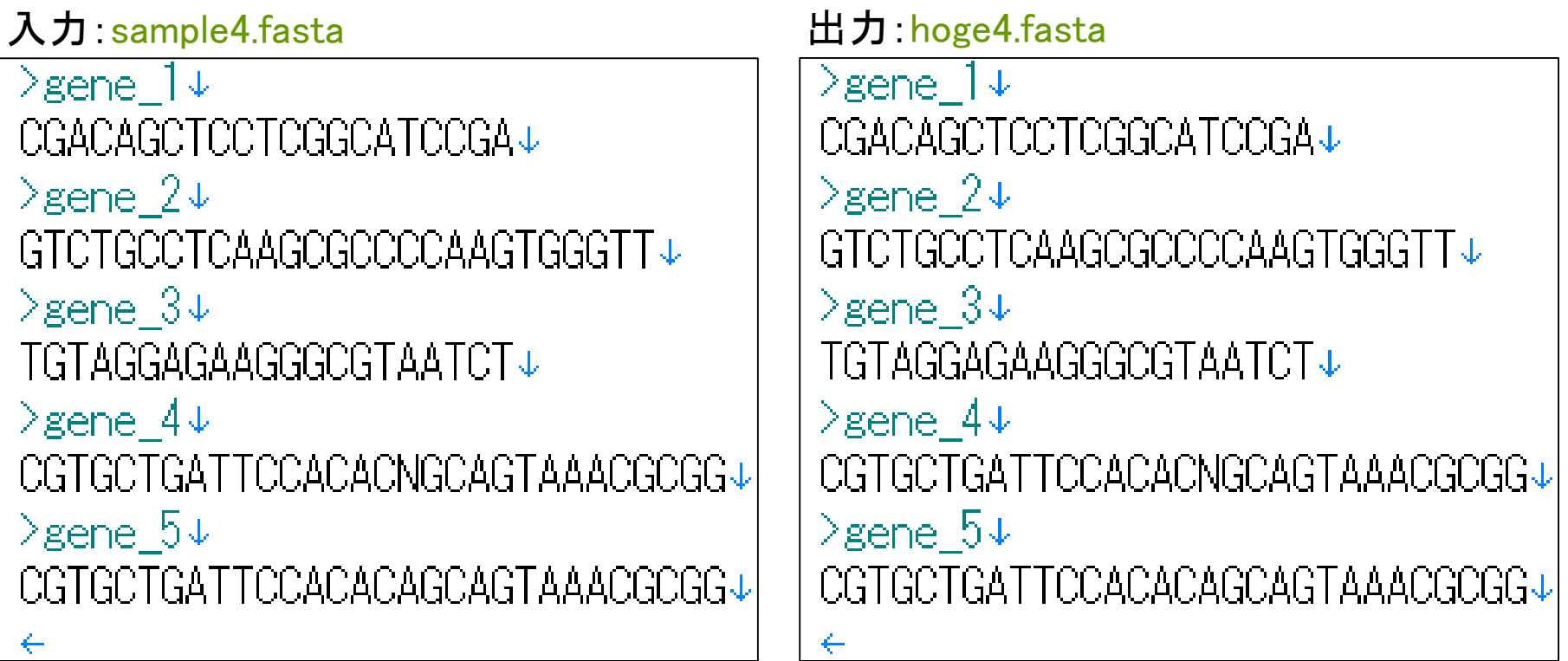

この結果がおかしいと思えるようになりましょう。目的は翻訳 配列の取得で得られた結果は塩基配列。これが、「得られた 結果の合理的な解釈ができるようになる」の意味です。

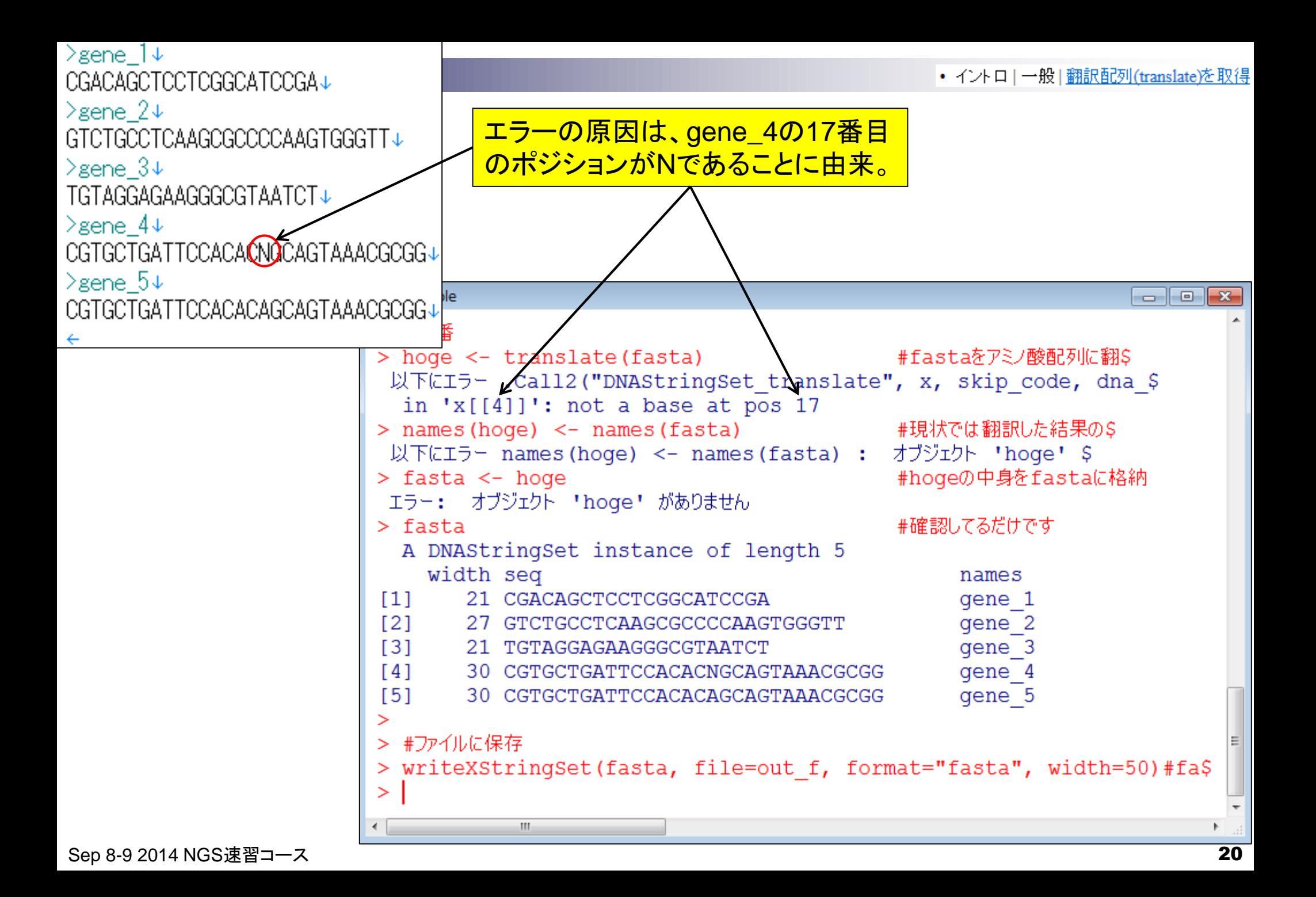

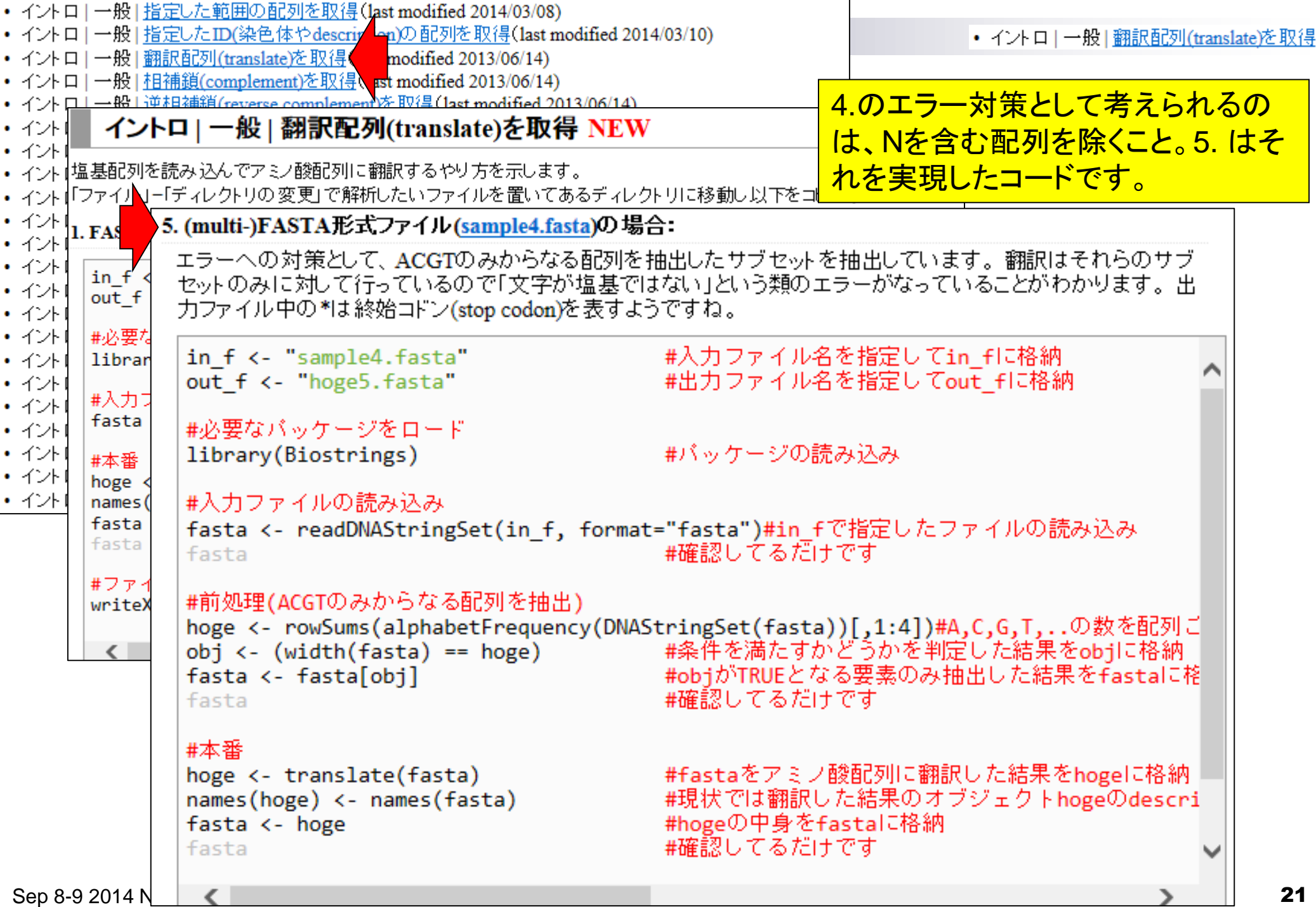

#### 5. (multi-)FASTA形式ファイル(sample4.fasta)の場合: 般1翻訳配列(translate)を取得 エラーへの対策として、ACGTのみからなる配列を抽出したサブセットを抽出 セットのみに対して行っているので「文字が塩基ではない」という類のエラーが Windowsのヒトは、CTRLとALTキーを押しな カファイル中の\*は終始コドン<del>(\*\*\*\* ^^4^^)を実す トミです</del>わ がらコードの枠内で左クリックすると、全選 R R Console 択できます。Macintoshはよくわかりません。in f <- "sample4.fasta > #前処理 (ACGTのみからなる配列を抽出) out f <- "hoge5.fasta" > hoge <- rowSums(alphabetFrequency(DNAStringSet(fasta))[,1:4])#A\$  $>$  obj  $\leq$  (width (fasta) == hoge) – #条件を満たすかどうかをS #必要なバッケージをロー] > fasta <- fasta[obj] #obiがTRUEとなる要素のみ\$ library(Biostrings) #確認してるだけです。  $>$  fasta #入力ファイルの読み込み. A DNAStringSet instance of length 4 fasta <- readDNAString width seq names fasta  $[1]$ 21 CGACAGCTCCTCGGCATCCGA gene 1  $121$ 27 GTCTGCCTCAAGCGCCCCAAGTGGGTT gene 2 #前処理(ACGTのみからなる  $131$ 21 TGTAGGAGAAGGGCGTAATCT gene 3 hoge <- rowSums(alphab  $[4]$ 30 CGTGCTGATTCCACACAGCAGTAAACGCGG gene 5  $obj \leftarrow (width(fasta) =$  $\geq$ fasta <- fasta[obj] > #本番 fasta > hoge <- translate (fasta) #fastaをアミノ酸配列に翻S > names (hoge) <- names (fasta) #現状では翻訳した結果の\$ #本番 > fasta <- hoge #hogeの中身をfastaに格納 hoge <- translate(fast #確認してるだけです  $names(hoge) < -names(f$ |> fasta A AAStringSet instance of length 4 fasta <- hoge fasta width seq names 7 RQLLGIR  $[1]$ gene 1  $121$ 9 VCLKRPKWV gene 2 gene 3  $[3]$ 7 CRRRA\*S  $[4]$ 10 RADSTOO\*TR gene 5  $\geq$ > #ファイルに保存 > writeXStringSet(fasta, file=out f, format="fasta", width=50)#fa\$  $\geq$ Sep 8-9 2014 NGS速習コース 22

![](_page_22_Picture_22.jpeg)

-1

![](_page_23_Figure_0.jpeg)

![](_page_24_Picture_0.jpeg)

#### 入力: sample4.fasta 出力: hoge5.fasta

 $\geq$ gene 1 $\downarrow$ CGACAGCTCCTCGGCATCCGA+  $\geq$ gene 2 $\downarrow$ GTCTGCCTCAAGCGCCCCAAGTGGGTT↓  $>$ gene 3 $\downarrow$ TGTAGGAGAAGGGCGTAATCT+  $\geq$ gene 4 $\downarrow$ CGTGCTGATTCCACACNOCAGTAAACGCGG+  $\geq$ gene  $5 +$ CGTGCTGATTCCACACAGCAGTAAACGCGG+

 $\geq$ gene 1 $\downarrow$ RQLLGIR↓  $\geq$ gene 2 $\downarrow$ VCLKRPK₩V↓  $\geq$ gene  $3 +$ CRRRA\*S↓  $\geq$ gene  $5\downarrow$ RADSTQQ\*TR↓ UAU (Tyr/Y)チロシン UAC (Tyr/Y)チロシン UAA Ochre (終止) UAG Amber  $(\frac{18}{11})$ 

• イントロー一般|翻訳配列(translate)を取得

CAU (His/H)ヒスチジン CAC (His/H)ヒスチジン CAA (GIn/Q)グルタミン CAG (Gln/Q)グルタミン

エラーの原因であった17番目のポジションにNを含むgene\_4が 除かれて、うまく翻訳配列を出力できていることが分かる。尚、 アスタリスク(\*)は終始コドンを表すようです。ここで用いたテク ニックは、ACGTのみからなる塩基配列のフィルタリングと翻 訳の2つ。もちろん前者のフィルタリングのみを行うことも可能。

![](_page_25_Picture_16.jpeg)

Sep 8-9 2014 NGS速習コース 26

![](_page_26_Picture_25.jpeg)

![](_page_27_Figure_0.jpeg)

![](_page_28_Picture_47.jpeg)

## Tips

![](_page_29_Figure_1.jpeg)

①「?」のみを打ち込んでリターン。 ②「+」は引き続いて打ち込まれるはず のコマンド入力待ち状態。よくわから ないまま「+」となってしまうことがたま にあります。そういう場合はSTOPボタ ンを押すと通常の">"状態になります。

![](_page_30_Picture_25.jpeg)

![](_page_31_Picture_29.jpeg)

### **Contents**

- 3-2. R 基礎2、2014/09/08 13:15-14:45、初級、実習
	- □ (Rで)塩基配列解析の基本的な利用法(翻訳配列の取得を例に)
		- 入力ファイル取得、作業ディレクトリの変更、本番(基本はコピペ)、出力結果の確認
		- 1つの項目に多数の例題(異なる入力ファイル、エラーへの対処例)
	- □ 行列形式ファイルの解析基礎(アノテーションファイルを例に)
		- 例題をテンプレートとして任意の解析を行う基本手順
		- ありがちなミスとエラーメッセージ
		- 入力ファイルの最後の改行の有無
		- プログラム内部の説明(行列演算の基礎)

 $\Box$  Tips

- 集合演算: union, intersect, setdiff
- その他: sort, table, is.element, toupper, tolower

![](_page_32_Picture_13.jpeg)

# タブ区切りテキストファイルからの情報抽出

#### 入力1:アノテーションファイル(annotation.txt)

![](_page_33_Picture_68.jpeg)

![](_page_33_Picture_69.jpeg)

#### 入力2:リストファイル(genelist1.txt)

![](_page_33_Picture_70.jpeg)

目的:アノテーションファイル(annotation.txt)中の第1列目 に対して、リストファイル(genelist1.txt)中の文字列と一致す る行を抜き出して、hoge1.txtというファイル名で出力したい。 解析例: ・発現に差のある遺伝子のみのアノテーション情報抽出

<mark>・特定のGene Ontology termに含まれるもののみ抽出</mark>

![](_page_34_Figure_0.jpeg)

#### 1. 目的のタブ区切りテキストファイル(annotation.txt)中の第1列目をキーとして、リストファイル(genelist1.txt)中のものが含まれる行全体を出力したい場合:

![](_page_35_Figure_1.jpeg)

![](_page_35_Picture_62.jpeg)

Sep 8-9 2014 NGS速<mark>書 トロッパ ラーク 1 か かがしてい のうり ロボバック コインフレびこ てかけ くこうぐい しゅうしゃ ちょうしょう 36</mark> <u>デスクトップ上にhogeという名前のフォルダがあり、フォルダ中に</u> annotation.txtとgenelist1.txtが存在するという前提です。メモ帳で開 くと改行コードが崩れている場合は、ワードパッドなどで開くとよい

# 作業ディレクトリの変更と確認

![](_page_36_Picture_22.jpeg)

#### イントロ | 一般 | 任意のキーワードを含む行を抽出(基礎) NEW

• イントロ|一般|任意のキーワードを含む行を抽出(基礎)

Windowsのヒトは、CTRLとALT <u>キーを押しながらコードの枠内で</u> 左クリックすると、全選択できます。 Macintoshはよくわかりません。

例えばタブ区切りテキストファイルが手元にあり、この中からリストファイル中の文字列を含む行を抽出するやり】 (UNIX)のgrepコマンドのようなものであり、perlのハッシュのようなものです。 「ファイル」ー「ディレクトリの変更」で解析したいファイルを置いてあるディレクトリに移動し以下をコピペ。

![](_page_37_Picture_55.jpeg)

• イントロ | 一般 | 任意のキーワードを含む行を抽出(基礎)

![](_page_38_Picture_26.jpeg)

### 色についての説明(Rで)塩基配列解析

~NGS、RNA-seq、ゲノム、トランスクリプトーム、正規化、発現変動、統計、モデル、バイオインフォマティクス~ (last modified 2014/08/22, since 2010)

#### What's new?

- このウェブページはフリーソフトRと必要なバッケージをインストール済みである前提で記述しています。初心者は、 1. Rのインストールと起動および2. 基本的な利用法で自習してください。(2014/07/21)
- 2014年10月04日にHPCfワークショップ「医療とビッグデータ解析」(9:00-9:20)に引き続いて 中級者向けバイオイン フォマティクス入門講習会@仙台国際センター(10:50-12:20)で話します。興味ある方はどうぞ。(2014/07/23)
- 門田幸二 著シリーズ Useful R 第7巻トランスクリプトーム解析刊行(共立出版)
- バイオインフォマティクス人材育成カリキュラム(次世代シークエンサ)| 速習コースで利用する計算機環境構築する 一通りの手順を公開しました。(2014/08/11) NEW
- 日本乳酸菌学会誌のNGS関連連載の第1回分PDFを公開しました。関連項目はこちら。(2014/08/03) NEW
- 参考資料(講義、講習会、本など)の項目を更新しました。(2014/08/19) NEW

![](_page_39_Figure_9.jpeg)

プログラム実行時に目的に応じて変更すべき箇所

# 色についての説明

このページ内で用いる色についての説明: コメント 特にやらなくてもいいコマンド ブログラム実行時に目的に応じて変更すべき箇所

![](_page_40_Figure_2.jpeg)

#### #ファイルに保存

write.table(out, out\_f, sep="\t", append=F, quote=F, row.names=F)#outの中身をout\_fで指定したファイル名で保存

![](_page_40_Picture_60.jpeg)

### <u>4列目でキーワード検索したいときは?</u>

![](_page_40_Picture_61.jpeg)

![](_page_41_Picture_0.jpeg)

- 1. 目的のキーワードリストを含むファイルを作成し(例:list.txt)
- 2. 該当箇所を変更し、R Console画面上でコピペ

![](_page_41_Figure_3.jpeg)

<mark>一連の作業手順を記述したスクリプトを1</mark> つのファイルとして保存することをお勧め | list.txt - メ干帳

nuclear membrane

ファイル(F) 編集(E)

### **Contents**

- 3-2. R 基礎2、2014/09/08 13:15-14:45、初級、実習
	- □ (Rで)塩基配列解析の基本的な利用法(翻訳配列の取得を例に)
		- 入力ファイル取得、作業ディレクトリの変更、本番(基本はコピペ)、出力結果の確認
		- 1つの項目に多数の例題(異なる入力ファイル、エラーへの対処例)
	- □ 行列形式ファイルの解析基礎(アノテーションファイルを例に)
		- 例題をテンプレートとして任意の解析を行う基本手順
		- ありがちなミスとエラーメッセージ
		- 入力ファイルの最後の改行の有無
		- プログラム内部の説明(行列演算の基礎)

 $\Box$  Tips

- 集合演算: union, intersect, setdiff
- その他: sort, table, is.element, toupper, tolower

![](_page_42_Picture_13.jpeg)

![](_page_43_Figure_0.jpeg)

![](_page_44_Figure_0.jpeg)

# ありがちなミス3

![](_page_45_Picture_22.jpeg)

## ありがちなミス4

![](_page_46_Picture_30.jpeg)

• イントロ | 一般 | 任意のキーワードを含む行を抽出(基礎)

# 改行を入れておいたほうが警告が出ない

![](_page_47_Picture_33.jpeg)

list.txtファイル作成時に、membraneと打った後に改行を入れた場合(左)と入 れない場合(右)の挙動の違いを把握し、後学のために警告メッセージの意 味を理解しておくとよい。この場合は結果には影響していないことがわかる。 Rは警告メッセージ後の記述内容が比較的分かりやすいのでよく読むべし

### **Contents**

- 3-2. R 基礎2、2014/09/08 13:15-14:45、初級、実習
	- □ (Rで)塩基配列解析の基本的な利用法(翻訳配列の取得を例に)
		- 入力ファイル取得、作業ディレクトリの変更、本番(基本はコピペ)、出力結果の確認
		- 1つの項目に多数の例題(異なる入力ファイル、エラーへの対処例)
	- □ 行列形式ファイルの解析基礎(アノテーションファイルを例に)
		- 例題をテンプレートとして任意の解析を行う基本手順
		- ありがちなミスとエラーメッセージ
		- 入力ファイルの最後の改行の有無
		- プログラム内部の説明(行列演算の基礎)

 $\Box$  Tips

- 集合演算: union, intersect, setdiff
- その他: sort, table, is.element, toupper, tolower

![](_page_48_Picture_13.jpeg)

![](_page_49_Figure_0.jpeg)

![](_page_50_Picture_19.jpeg)

![](_page_51_Picture_24.jpeg)

```
• イントロ | 一般 | 任意のキーワードを含む行を抽出(基礎)
```
### 行列の要素へのアクセス

![](_page_52_Picture_33.jpeg)

• イントロ | 一般 | 任意のキーワードを含む行を抽出(基礎)

# やりたかったことをおさらい

![](_page_53_Picture_24.jpeg)

# 論理値ベクトルを理解

obj <- is.element(as.character(data[,param]), keywords)#条件を満たすかど #objがTRUEとなる行のみ抽出した結果を out <- data[obj,]

![](_page_54_Figure_3.jpeg)

![](_page_55_Figure_0.jpeg)

Sep 8-9 2014 NGS速習コース 56

![](_page_56_Figure_0.jpeg)

![](_page_57_Figure_0.jpeg)

![](_page_58_Figure_0.jpeg)

![](_page_58_Picture_48.jpeg)

#### 入力: annotation txt.

#### 出力: hoge12.txt

![](_page_58_Picture_49.jpeg)

![](_page_59_Figure_0.jpeg)

![](_page_59_Picture_48.jpeg)

#### 入力: annotation2.txt

#### 出力: hoge13.txt

![](_page_59_Picture_49.jpeg)

![](_page_60_Figure_0.jpeg)

### **Contents**

- 3-2. R 基礎2、2014/09/08 13:15-14:45、初級、実習
	- □ (Rで)塩基配列解析の基本的な利用法(翻訳配列の取得を例に)
		- 入力ファイル取得、作業ディレクトリの変更、本番(基本はコピペ)、出力結果の確認
		- 1つの項目に多数の例題(異なる入力ファイル、エラーへの対処例)
	- □ 行列形式ファイルの解析基礎(アノテーションファイルを例に)
		- 例題をテンプレートとして任意の解析を行う基本手順
		- ありがちなミスとエラーメッセージ
		- 入力ファイルの最後の改行の有無
		- プログラム内部の説明(行列演算の基礎)
	- $\Box$  Tips
		- 集合演算: union, intersect, setdiff
		- その他: sort, table, is.element, toupper, tolower

![](_page_61_Picture_13.jpeg)

![](_page_62_Picture_23.jpeg)

![](_page_63_Picture_27.jpeg)

![](_page_64_Picture_30.jpeg)

. .

# Tips(その他)

![](_page_65_Picture_86.jpeg)

 $\frac{1}{x}$ 

У

 $\begin{array}{c}\n\downarrow \\
\downarrow \\
\downarrow \\
\downarrow\n\end{array}$ 

↓

 $\times$ 

×

![](_page_66_Picture_33.jpeg)

![](_page_67_Picture_34.jpeg)